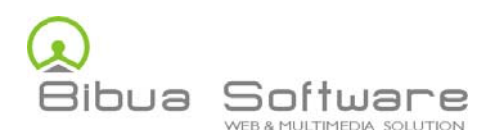

592/33 ถ.ลาดปลาเคา้แขวงจรเขบ้วั เขตลาดพร้าวกทม 10230 TEL.081 6428294 FAX. 02 1978258 info@bibuasoftware.com

## **คู่มือการใช้งานสําหรับผู้ประดิษฐ์**

- $C$  0  $\overline{...}$ Ti wad **Ti** Free Hotmail **(b)** Fms2\_corsole **[A]** C tools C CSS3 Button G **E** he Pointofmail.com | Tra  $n_{\rm H}$ HOME PROJECT LIST ADVANCE SEARCH (LOGIN/REGISTER) CONTACT  $\alpha$ and of a travel of 叩 สิ่งประดิษฐ์ด้านนวัตกรรมซอฟต์ กดเลือกที่ปุ่ม **Login/Register**
- **1. สําหรับผู้ประดิษฐ์ที่ประสงค์ส่งผลงานเข้าประกวด ท่านเข้าที่หน้าเว็บ http://www.thaiinvention.net/**

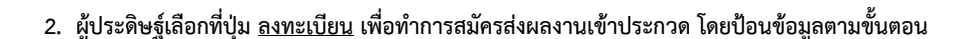

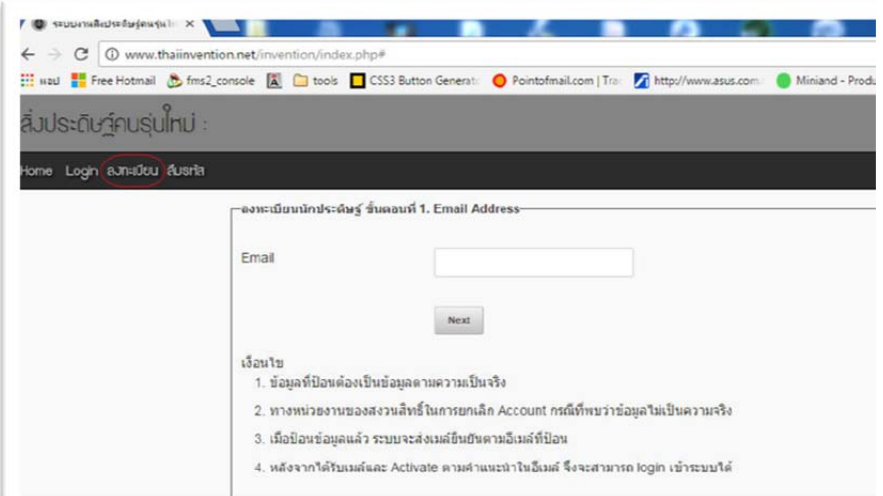

- ne forhanisilnauma Profile Legout  $al$  Information  $2$  . Contact Information  $2$  , Password  $1, 6$ 1234567891234 คำนำหน่านี้อ  $\overline{u}$  $\tilde{u}_0$ fisiani .<br>Estatualus toria nsampormos an Bas ารมานิษ  $_{\rm Next}$  $1.98$ เจ้รมนินจริง ເນີນຮ່ວ .<br>เริ่นกันเรล unan A  $2n$
- 2.1 Email ที่ป้อนด้องเป็น อีเมล์ที่สามารถติดต่อได้จริง \*\*email <sup>1</sup>ไม่สามารถลงทะเบียนซ้ำได้\*\*

2.1.1 ป้อนข้อมูลส่วนตัวและเลือกสถานศึกษา

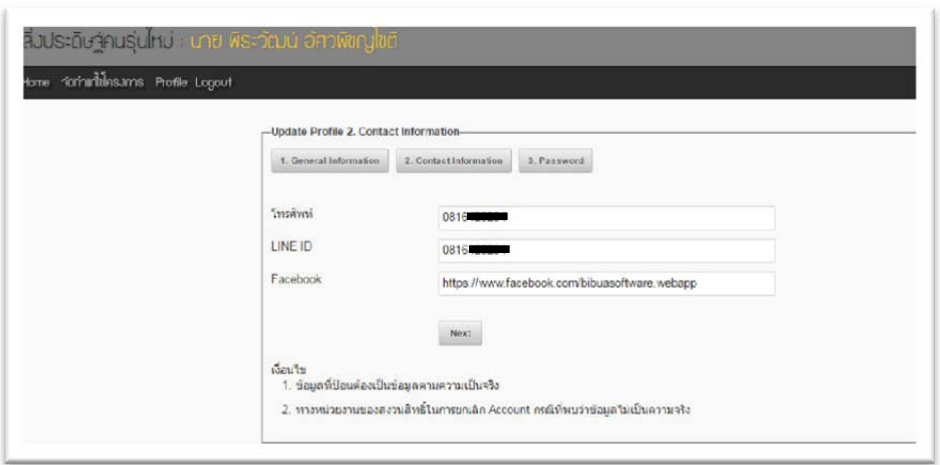

2.1.2 ป้อนข้อมูลการติดต่อเพื่อประโยชน์ในการติดต่อผู้สนใจงานประดิษฐ์

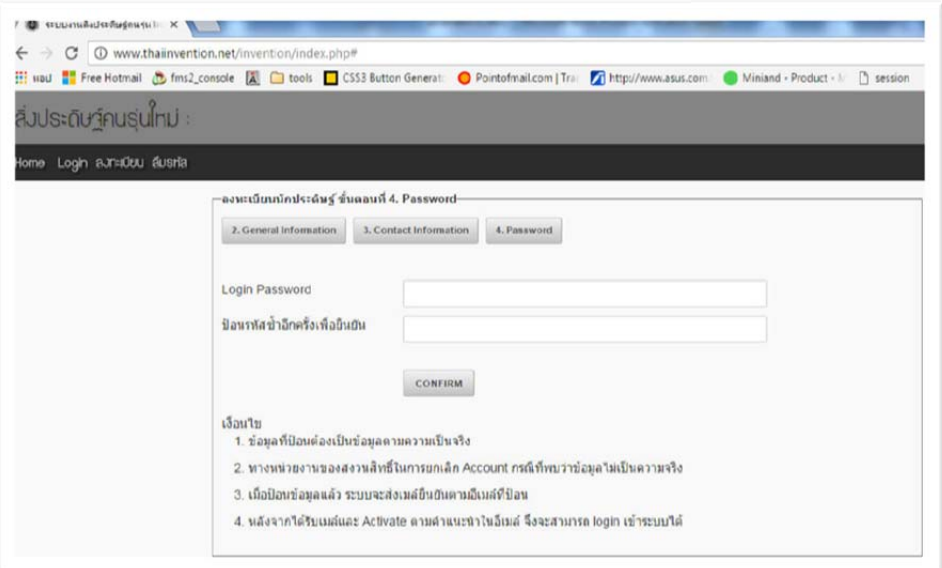

2.1.3 กำหนดรหัสผ่านเพื่อเป็นข้อมูลส่วนตัว หลังจากท่านยืนยันและกด ปุ่ม <u>CONFIRM</u> ระบบจะ ี่ ทำการส่งข้อมูลไปยัง อีเมล์ที่ท่านป้อนไว้เพื่อทำการยืนยันอีกครั้ง ตามภาพด้านล่าง

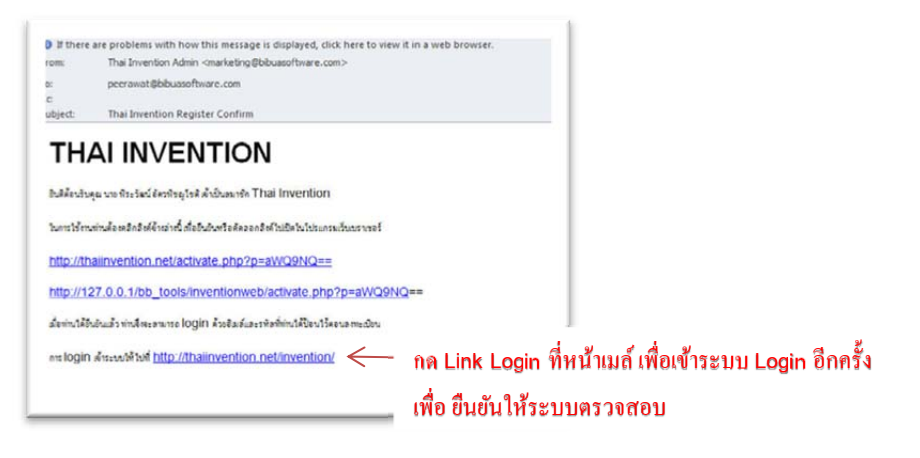

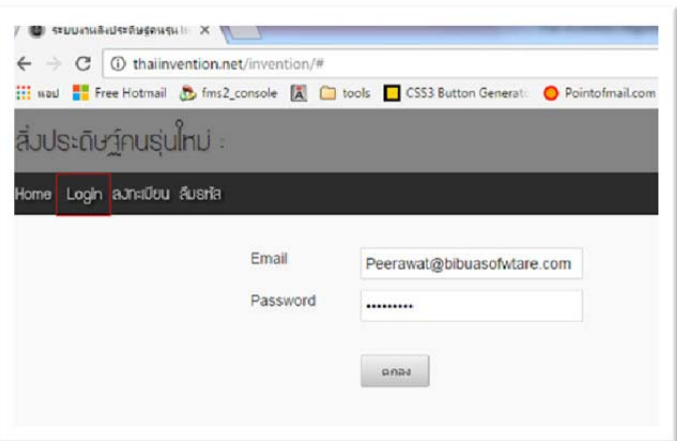

2.2 ป้อนข้อมูลตามที่ได้ลงทะเบียนไว้ แล้วกด <u>ปุ่มตกลง</u>

ในกรณีที่ลืม **Password** ใหท้ ่านเลือกที่ปุ่ม ลืมรหสั ตามภาพขางล้ ่างแลวกด ้ **OK** *\*\*ระบบจะส่ง Password ไปยงั Email ที่ท่านให้ไว้ในระบบ\*\**

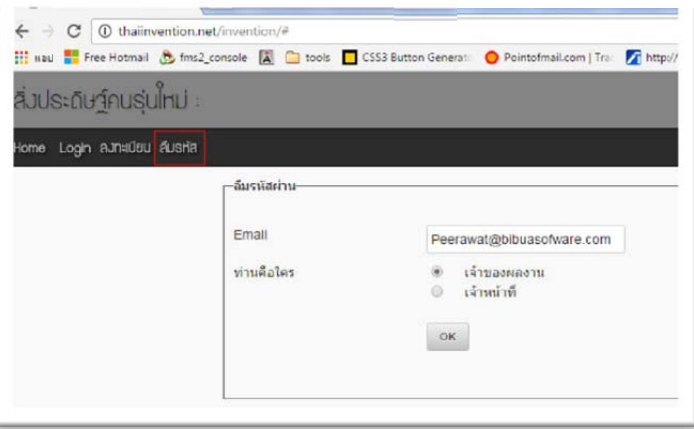

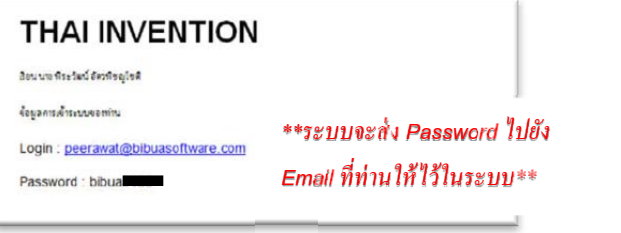

3 หน้าจอสําหรับเริ่มสร้างโครงงาน

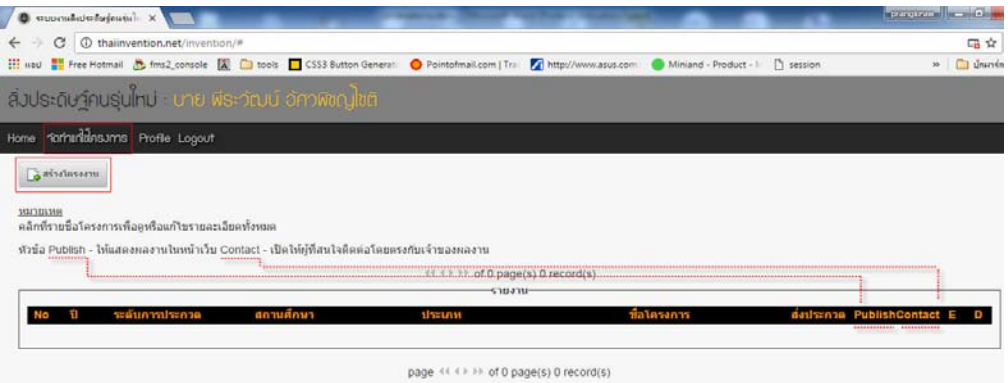

- ้ 3.1 เลือกปุ่มจัดทำแก้ไขโครงการ
- 3.2 เลือกปุ่มสร้างโครงงาน
- 3.3 **Publish** ให้แสดงผลงานในหน้าเว็บ ในกรณีที่ท่านด้องการแสดงผลที่หน้าเว็บทันที แต่ถ้าข้อมูลยังไม่พร้อมท่าน ไม่เลือก ้ ระบบจะเก็บข้อมูลท่านไว้โดยยังไม่แสดงผลหน้าจอ
- 3.4 **Contact** เปิดให้ผู้ที่สนใจ สิ่งประดิษฐ์ ติดต่อโดยตรงกับเจ้าของผลงาน ตามรายละเอียดที่ท่านป้อนไว้ตอนสมัคร
- 4 เริ่มสร้างโครงงาน

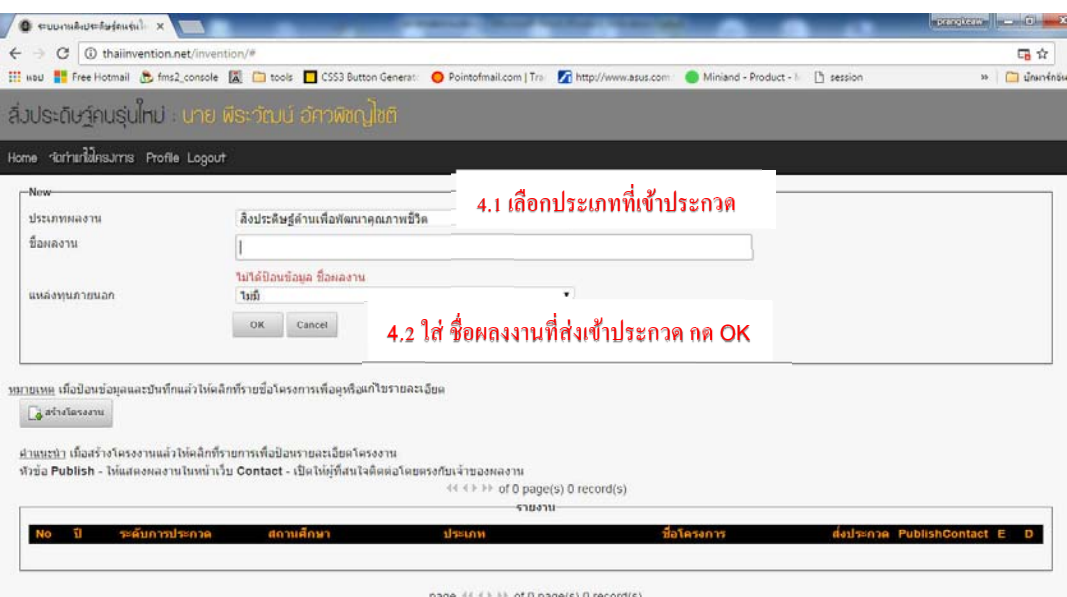

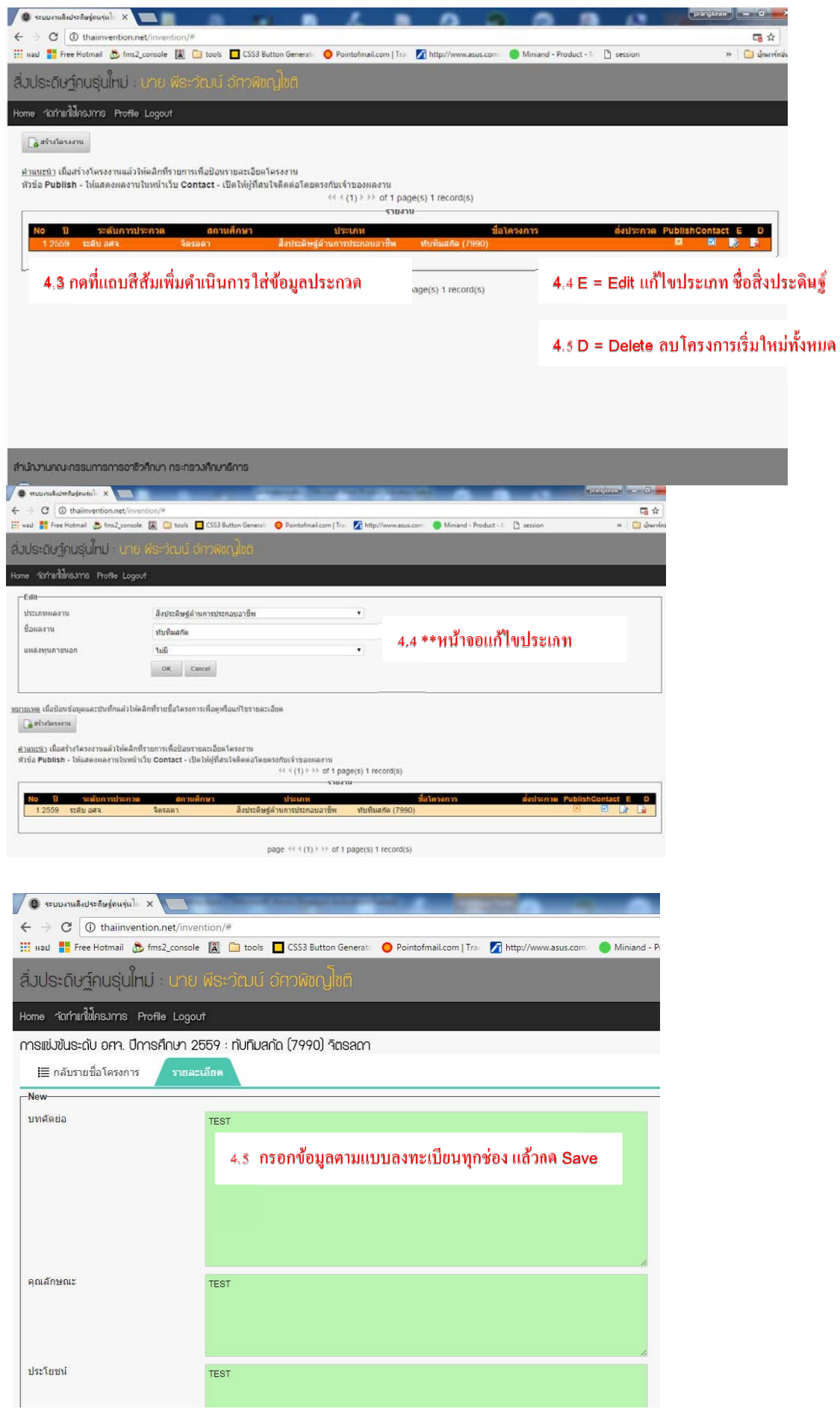

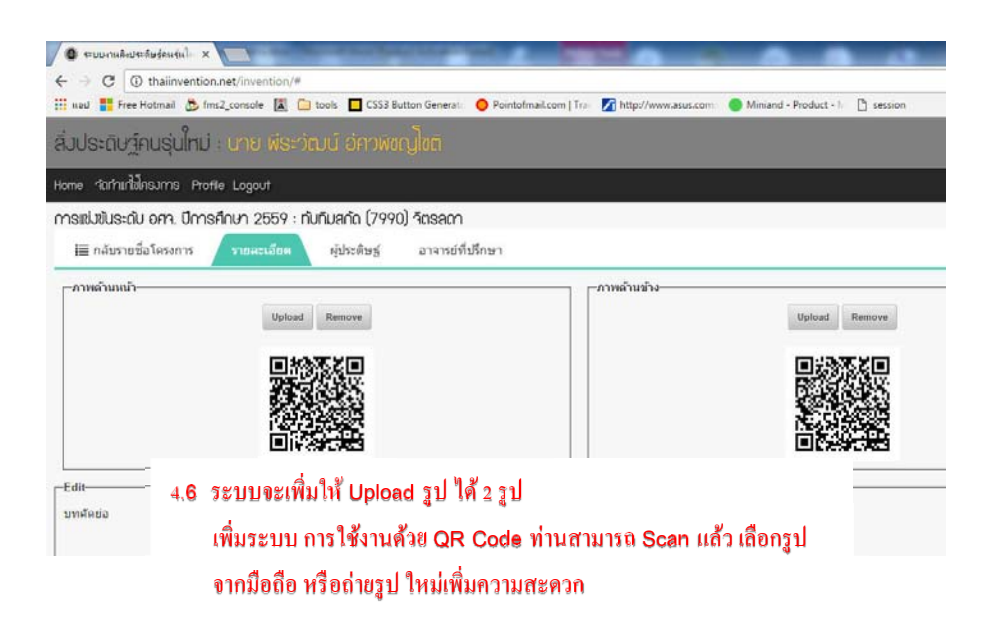

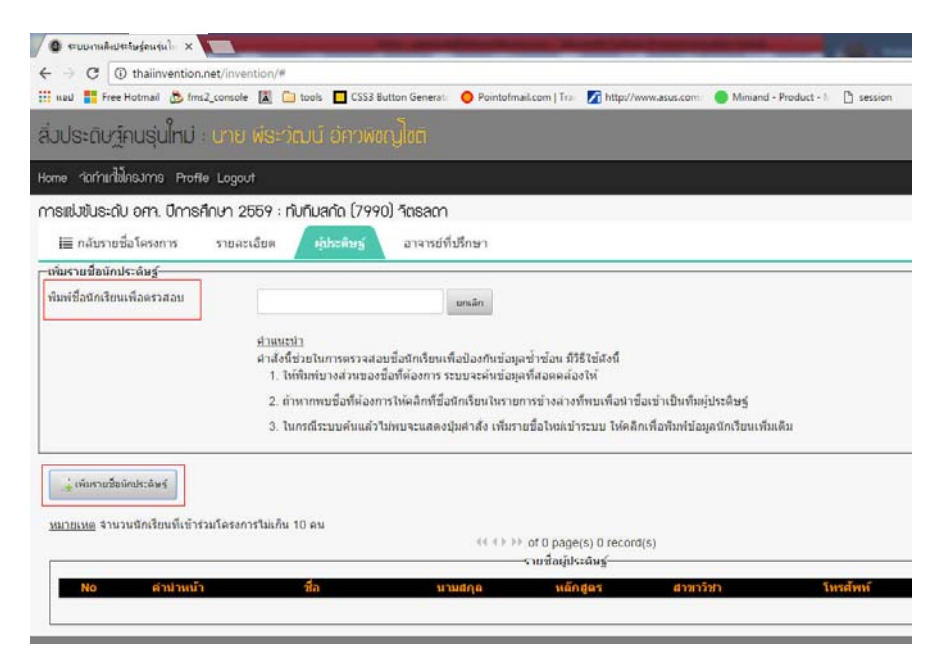

4.7 เพิ่มชื่อ ผู้ประดิษฐ์ ป้อนชื่อ ในช่องเพื่อค้นฐานข้อมูลผู้ประดิษฐ์ ถ้าเป็นผู้ที่เคยส่งประกวดแล้ว จะพบชื่อในฐานข้อมูล การเพิ่มรายชื่อของ อาจารย์ที่ปรึกษาจะทำเหมือนกัน

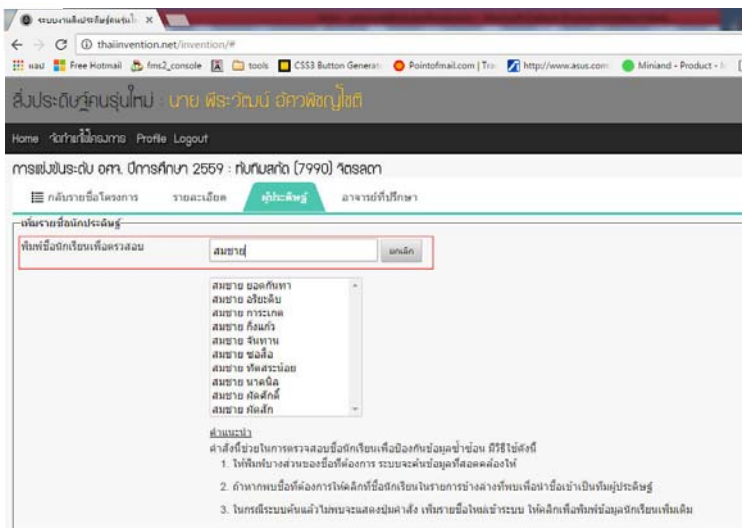

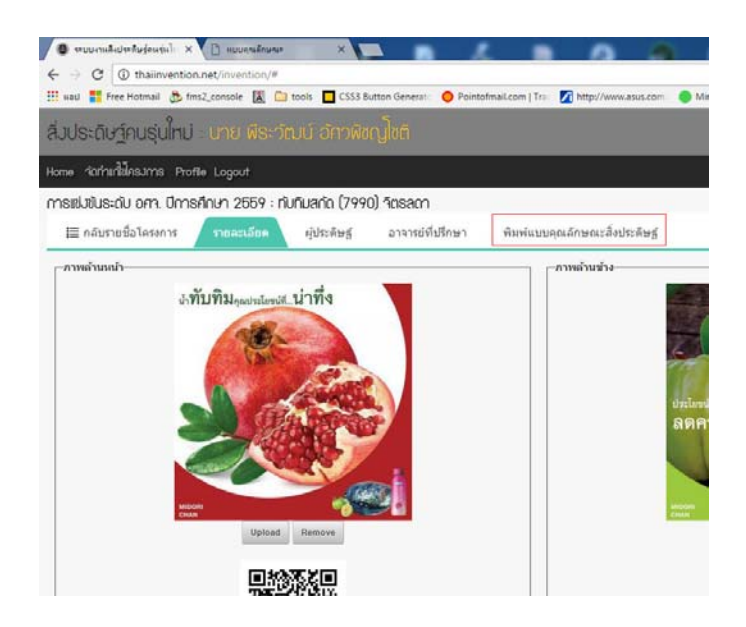

## 4.8 กรอกข้อมูล ครบแล้วสามารถพิมพ์แบบคุณลักษณะได้ทันที ที่ปุ่มพิมพ์

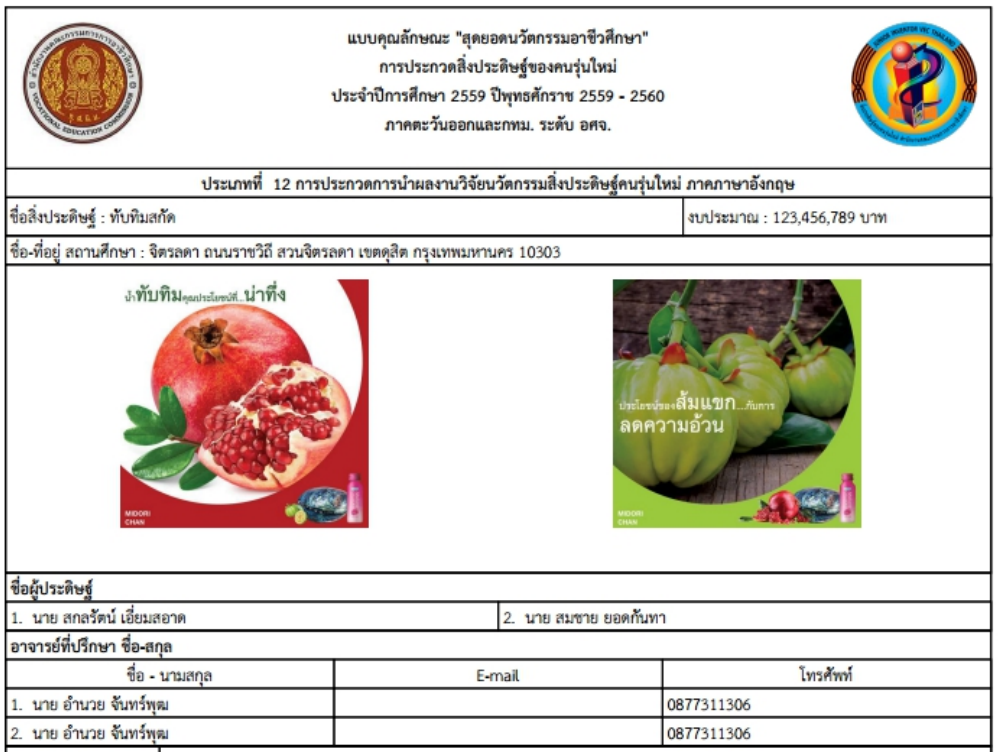